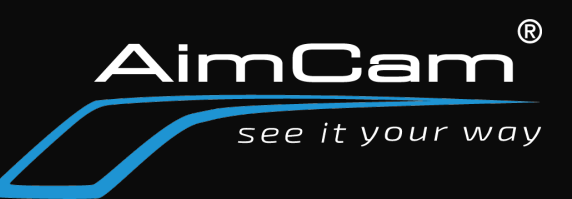

- 1. Download VLC player- https://www.videolan.org/
- 2. Install VLC to your PC

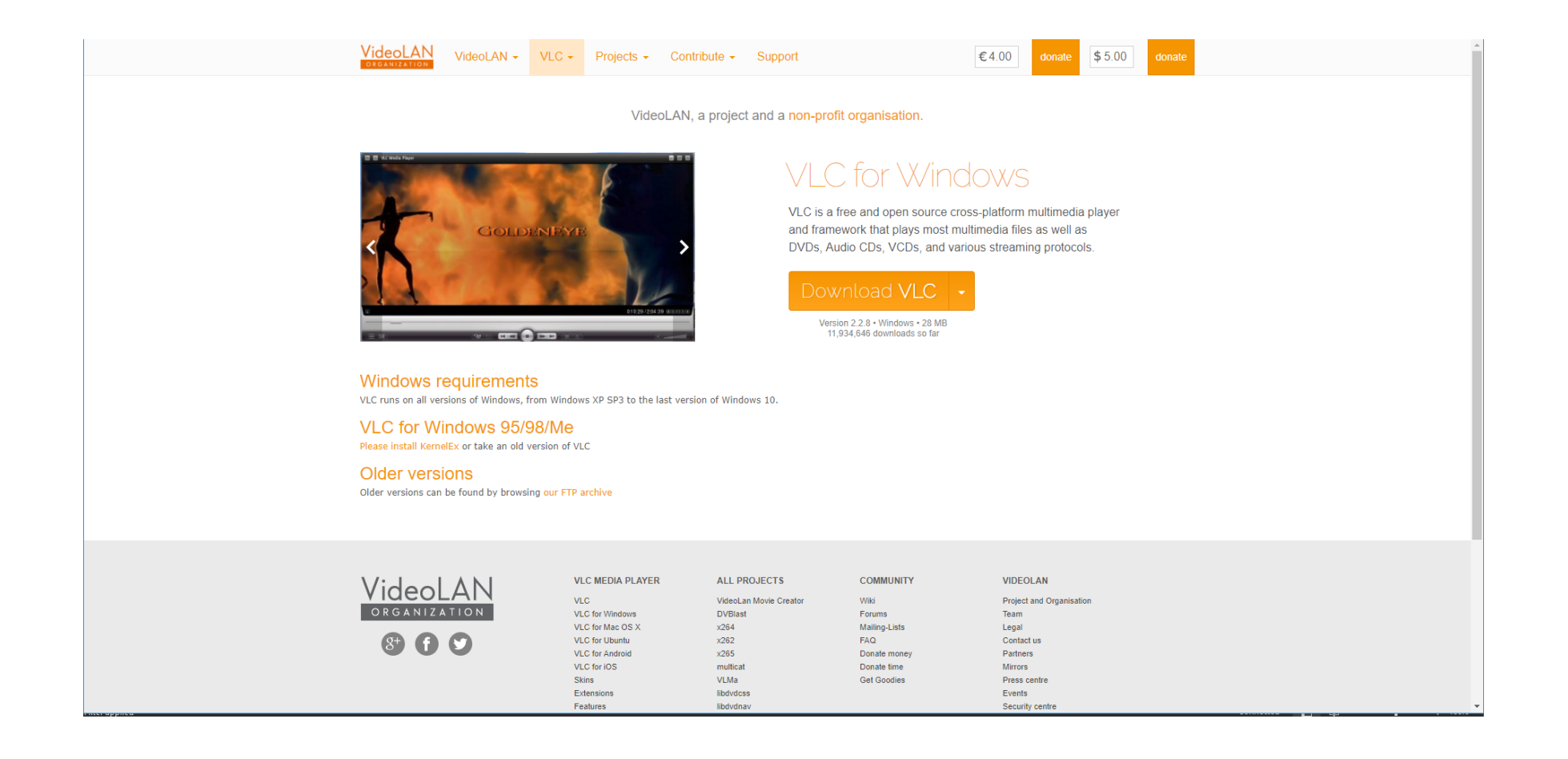

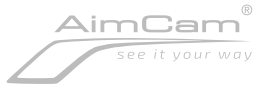

- 1. Turn ON your AimCam's WiFi
- 2. Connect to AimCam's WiFi to your Computer- Password is 12345678

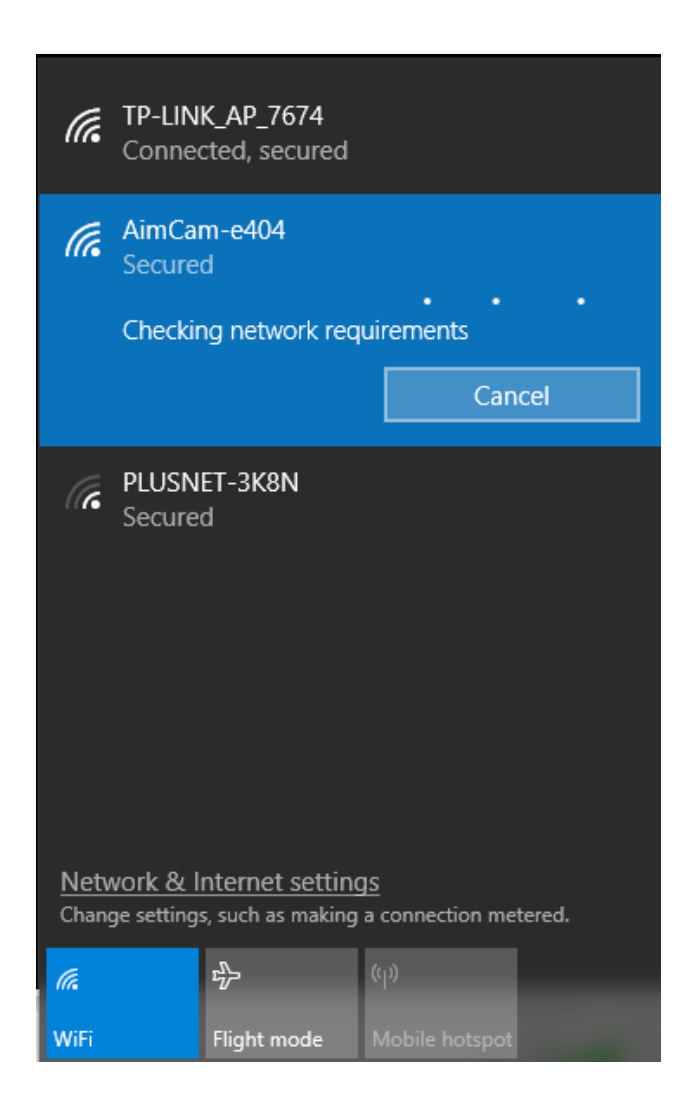

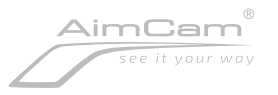

### 1. Open VLC player

2. File> Open network stream

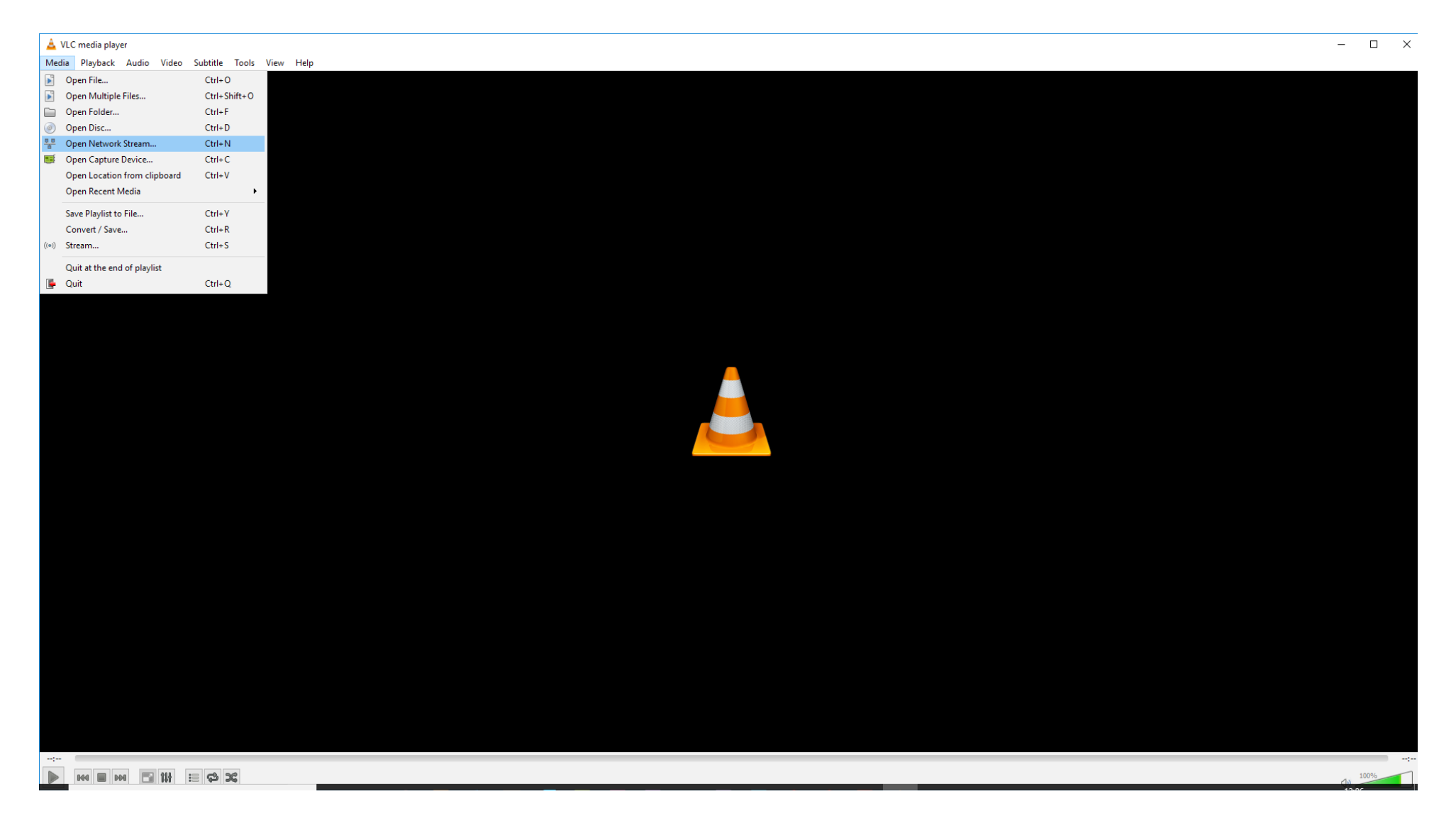

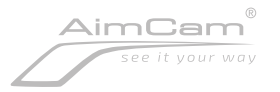

# 1. Please enter your network URL: rtsp://192.168.1.254/12345678.mov

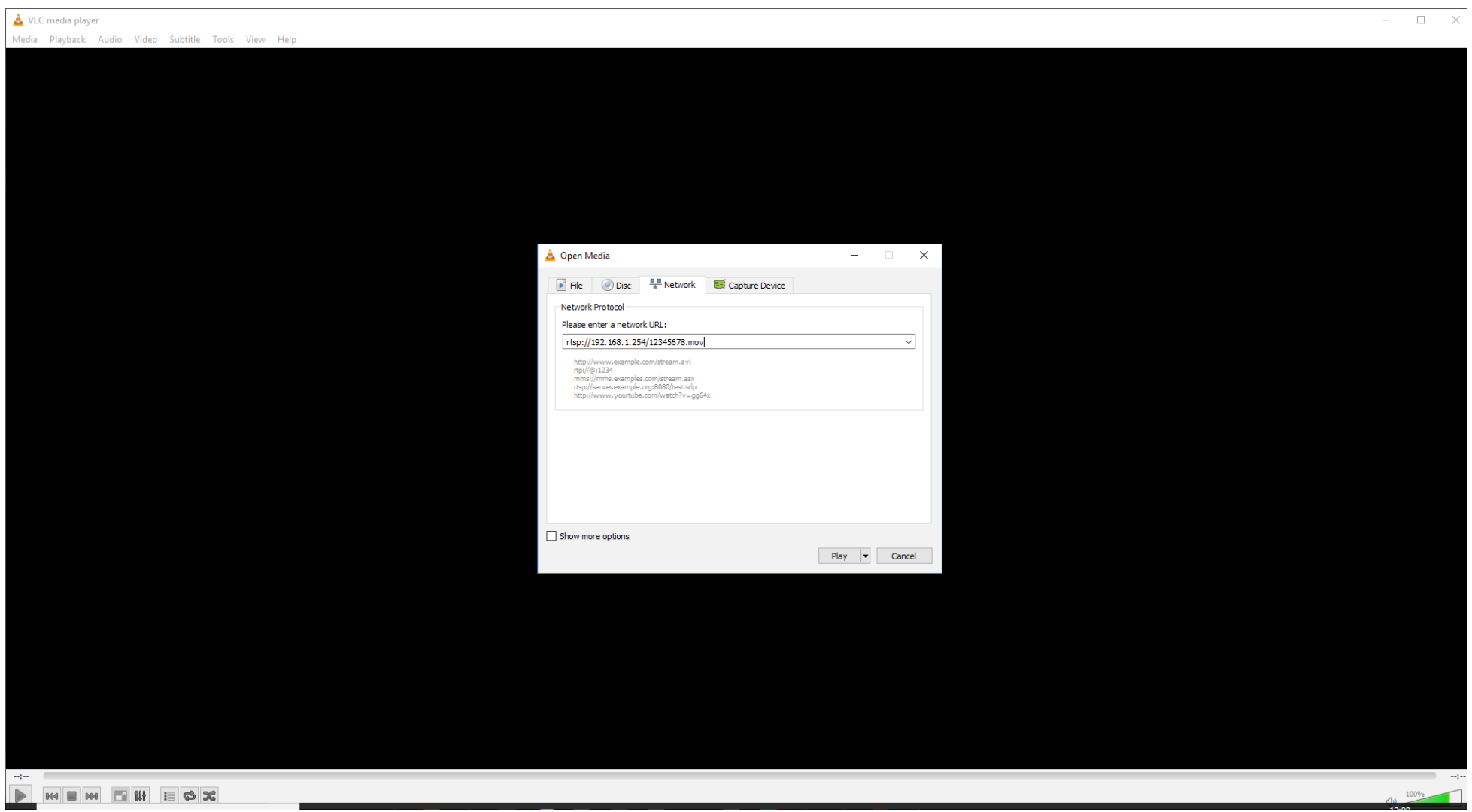

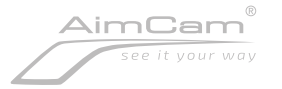

#### 1. Select the show more options box

2. Changing caching to 1000ms should reduce lag

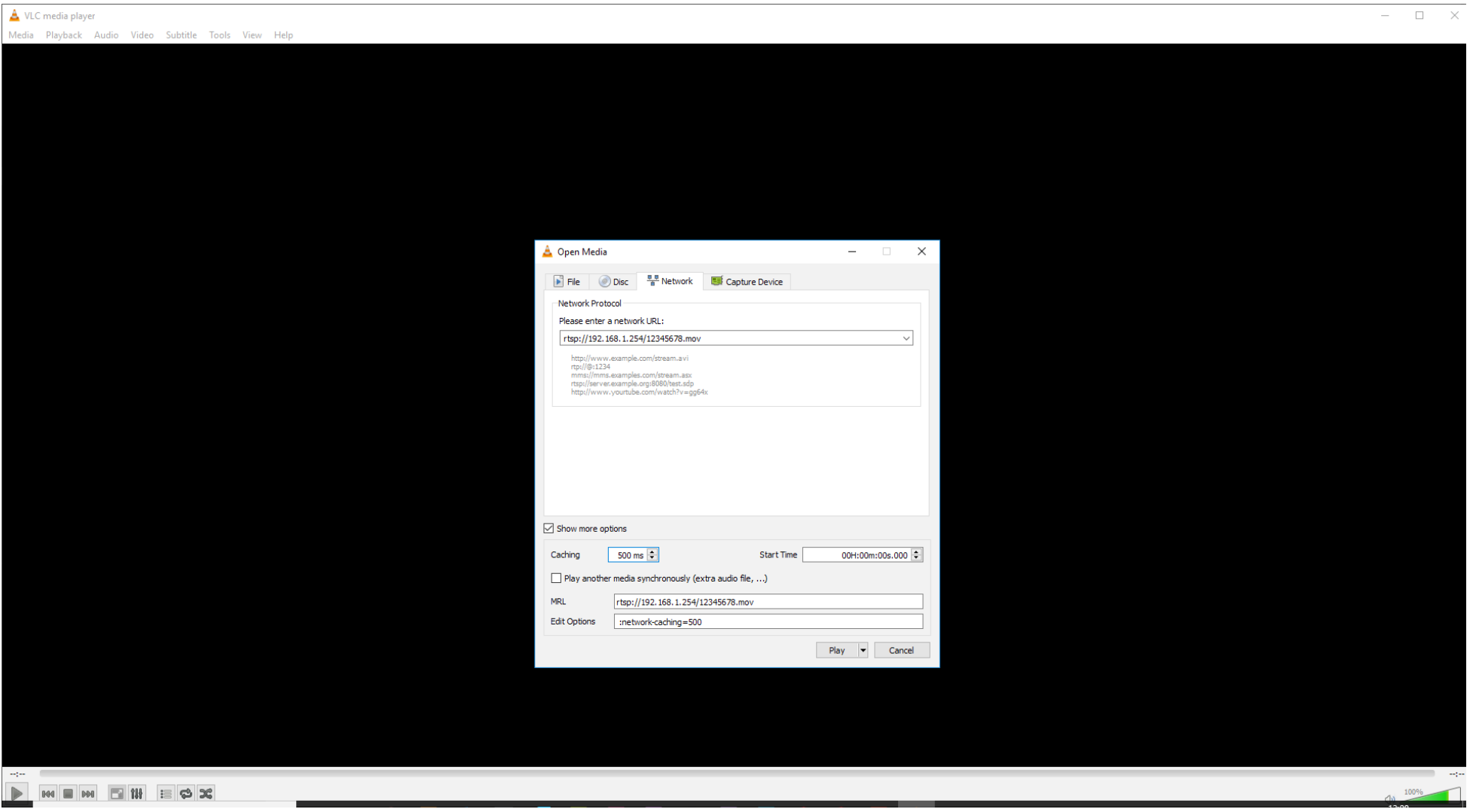

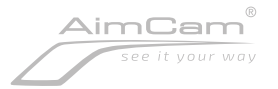

# 1. Use the drop down tab if required and select stream

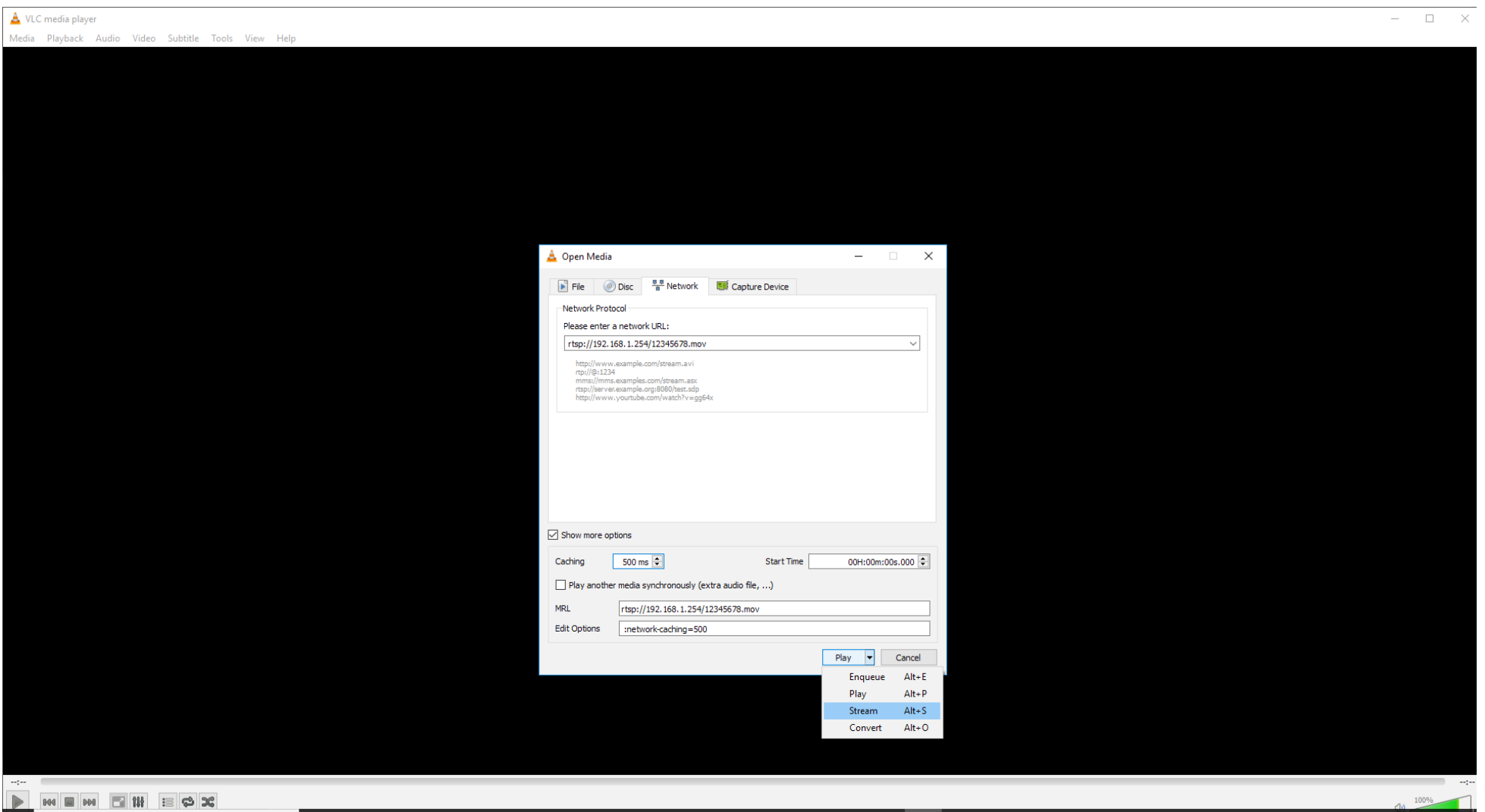

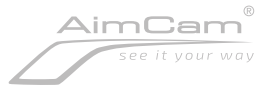

## Select next

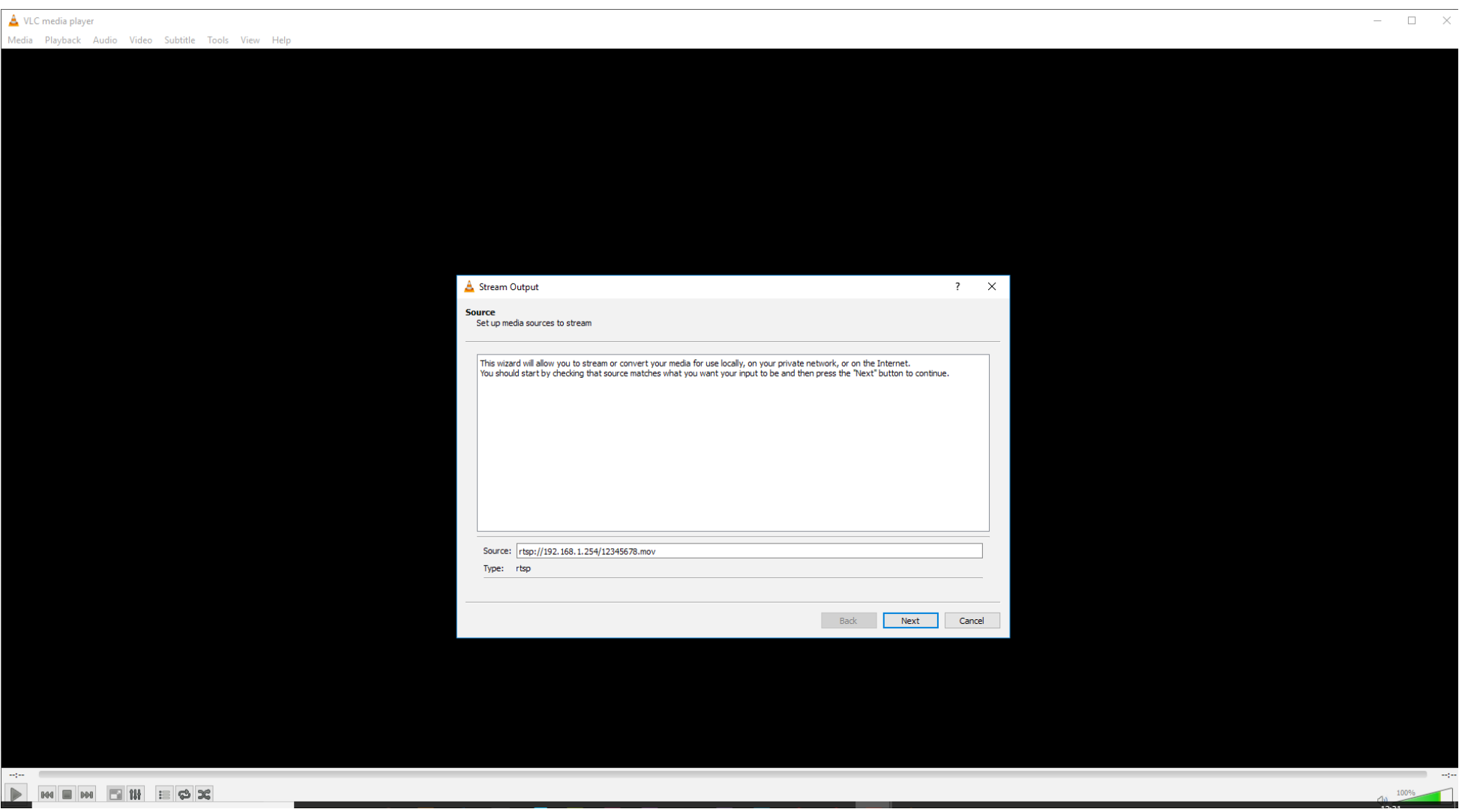

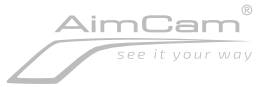

#### 1. On the drop down tab select RTSP

## 2. Also ensure the display locally box is checked

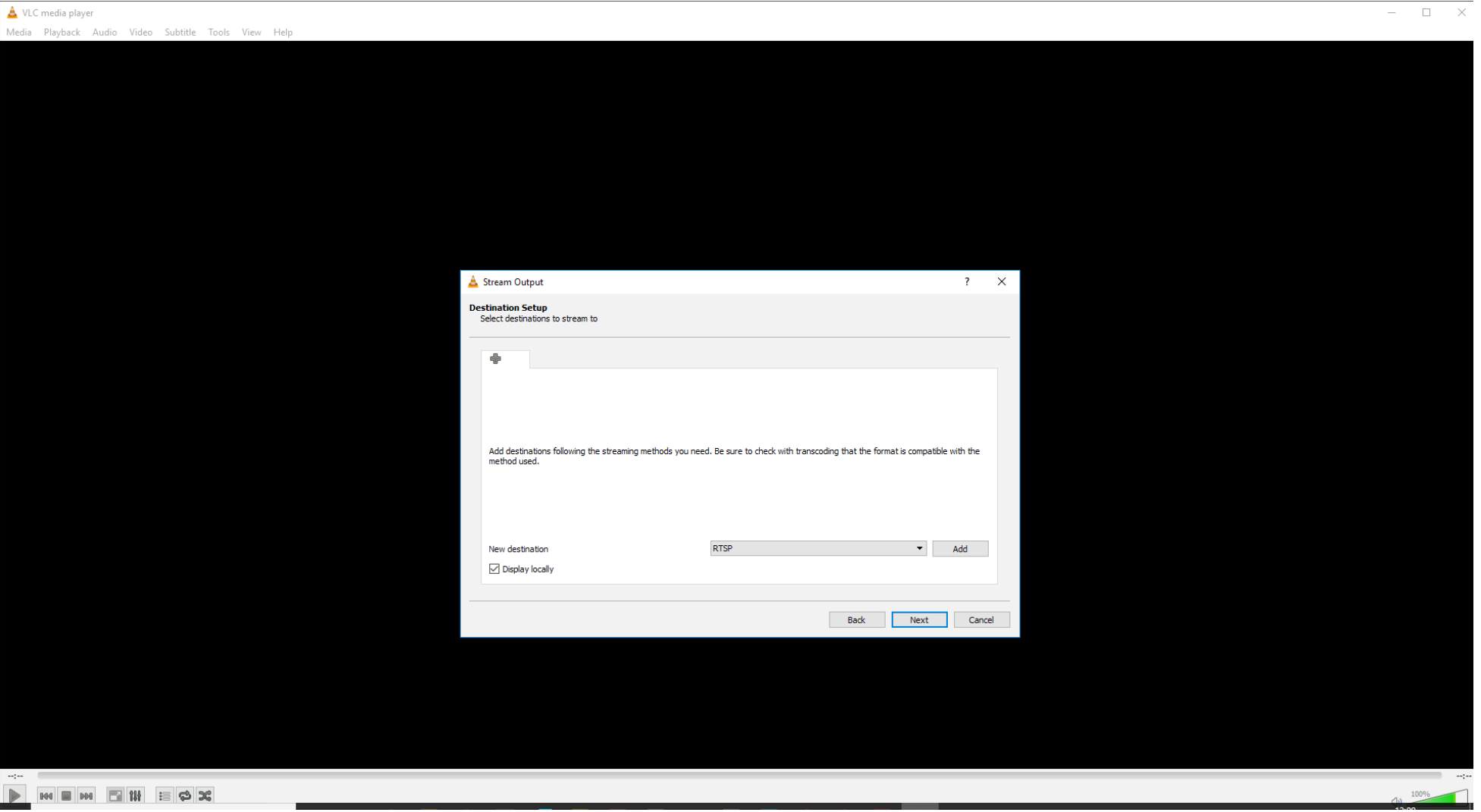

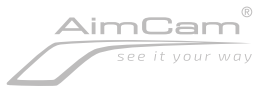

- 1. Ensure the activate transcoding box is NOT checked
- 2. Profile> Video H.264 + MP3 (MP4)
- 3. Select next

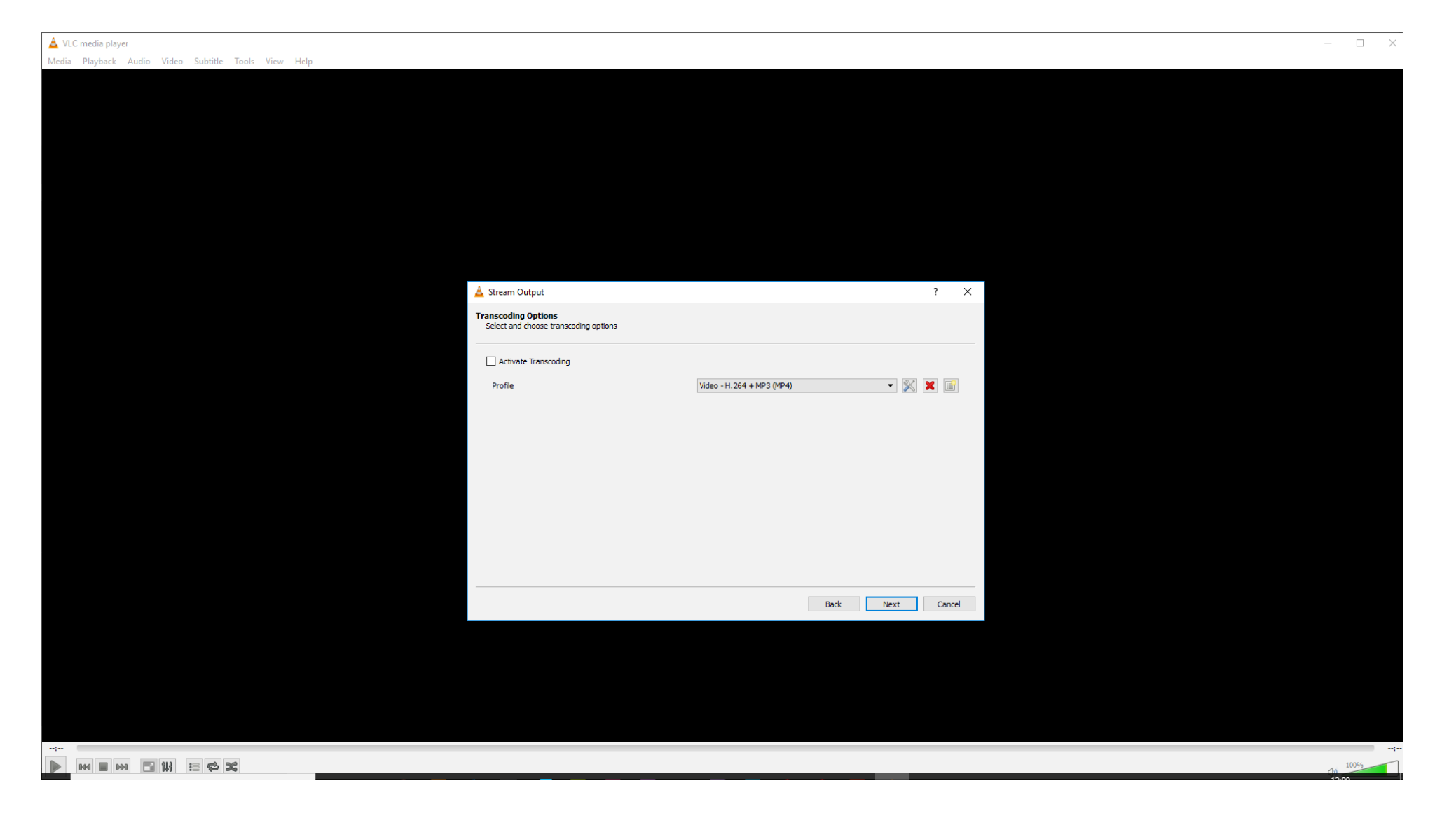

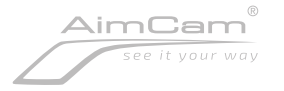

### Ensure the Stream all elementary stream box is CHECKED Select stream to begin live stream

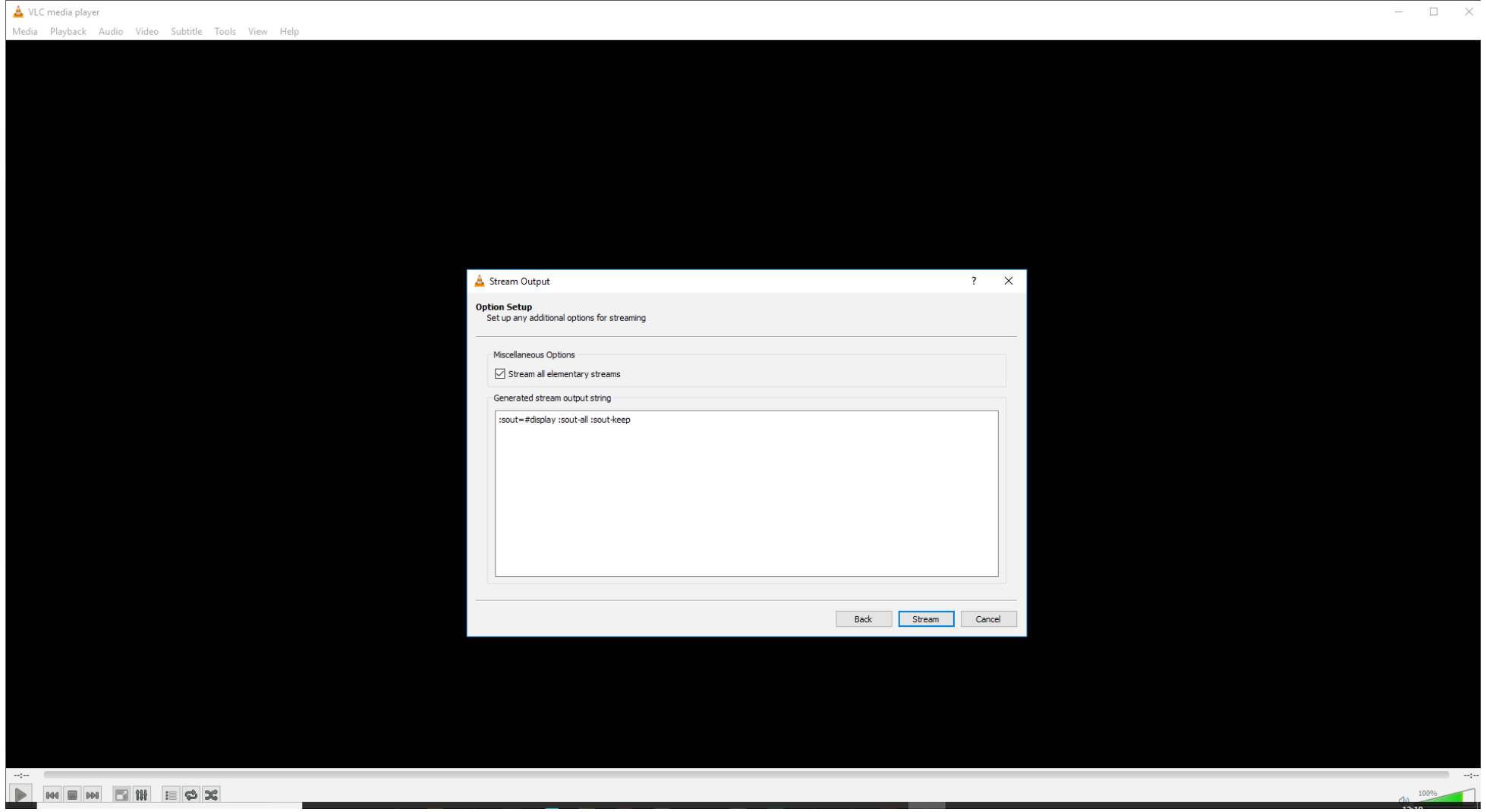

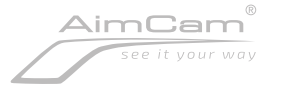

# Live stream will begin!

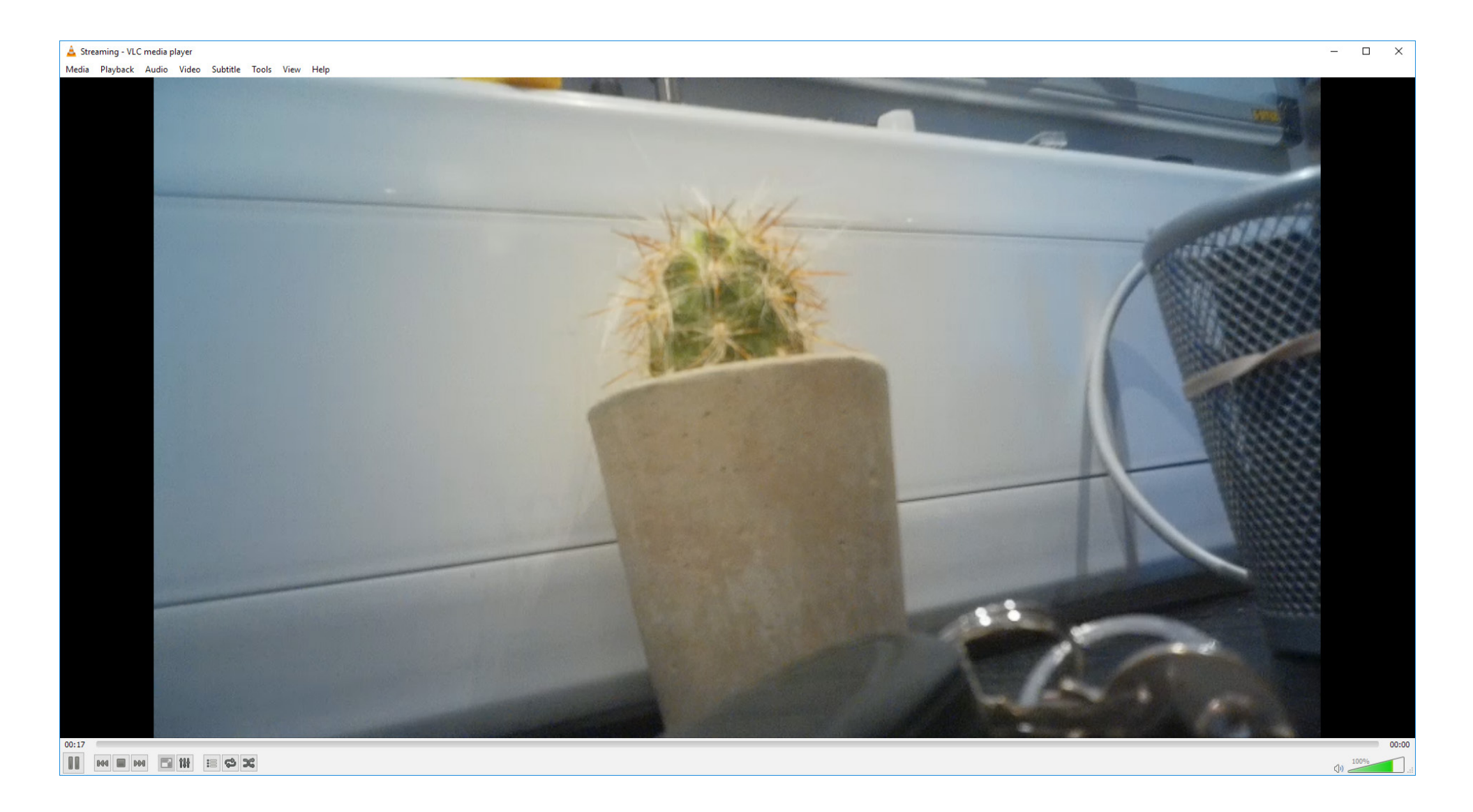

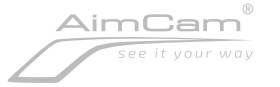

Select save playlist to file> You can save your live stream from this particular AimCam. Next time you connect simply connect your AimCams WiFi to the computer and open the saved playlist file. This will instantly start the live stream.

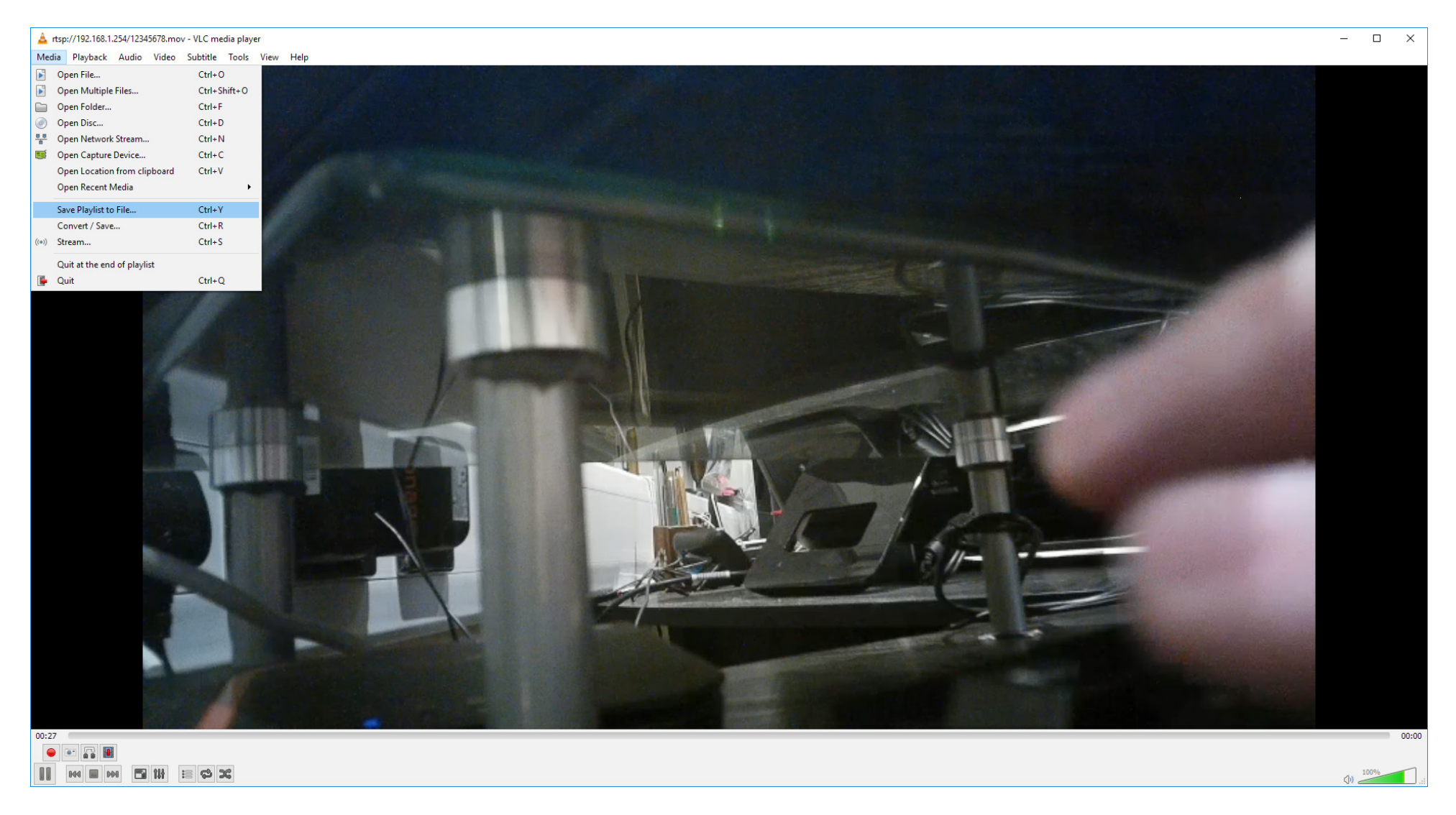

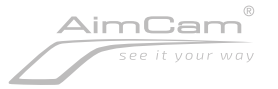